Windows10 のサウンド・マイクの確認方法

## 音声の確認方法

ヘッドセットもしくは外付けの web 会議用のマイクスピーカーのご利用を推奨しています。

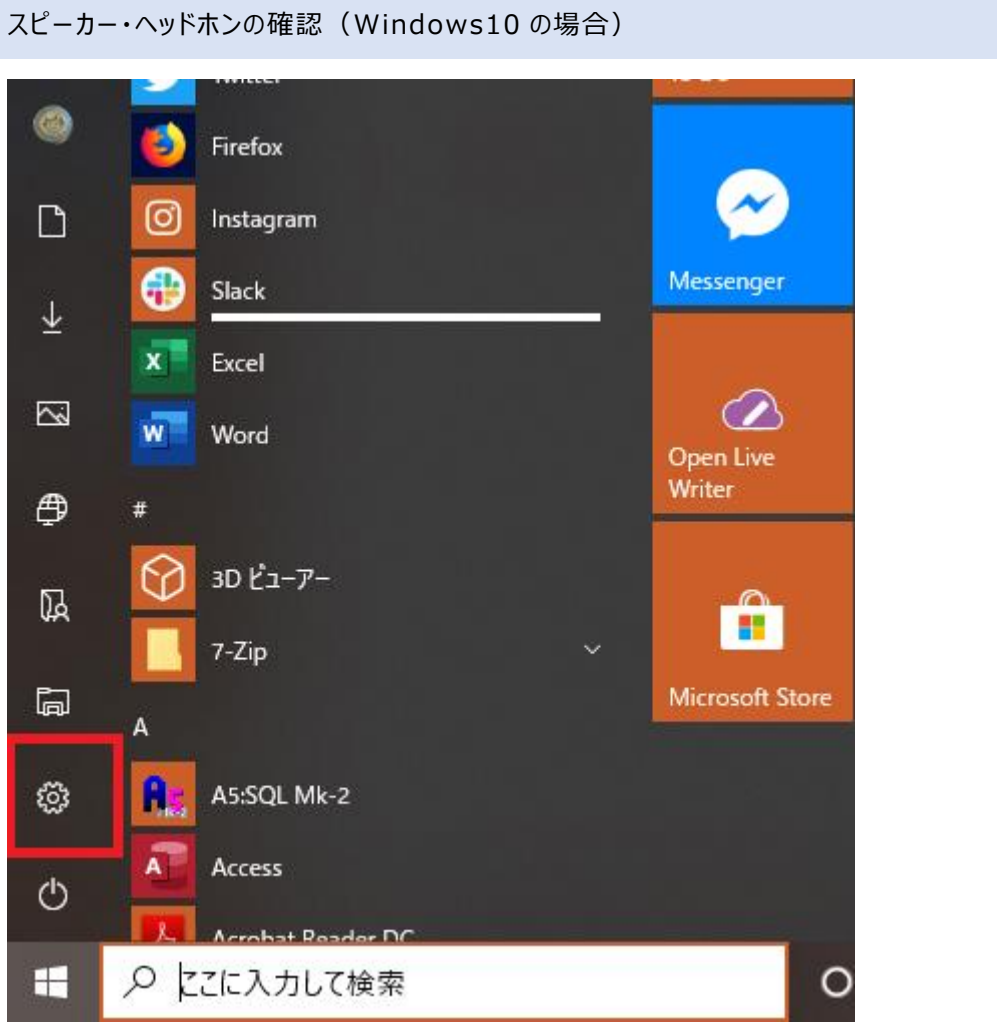

スタートメニューにある歯車のアイコンをクリックします。

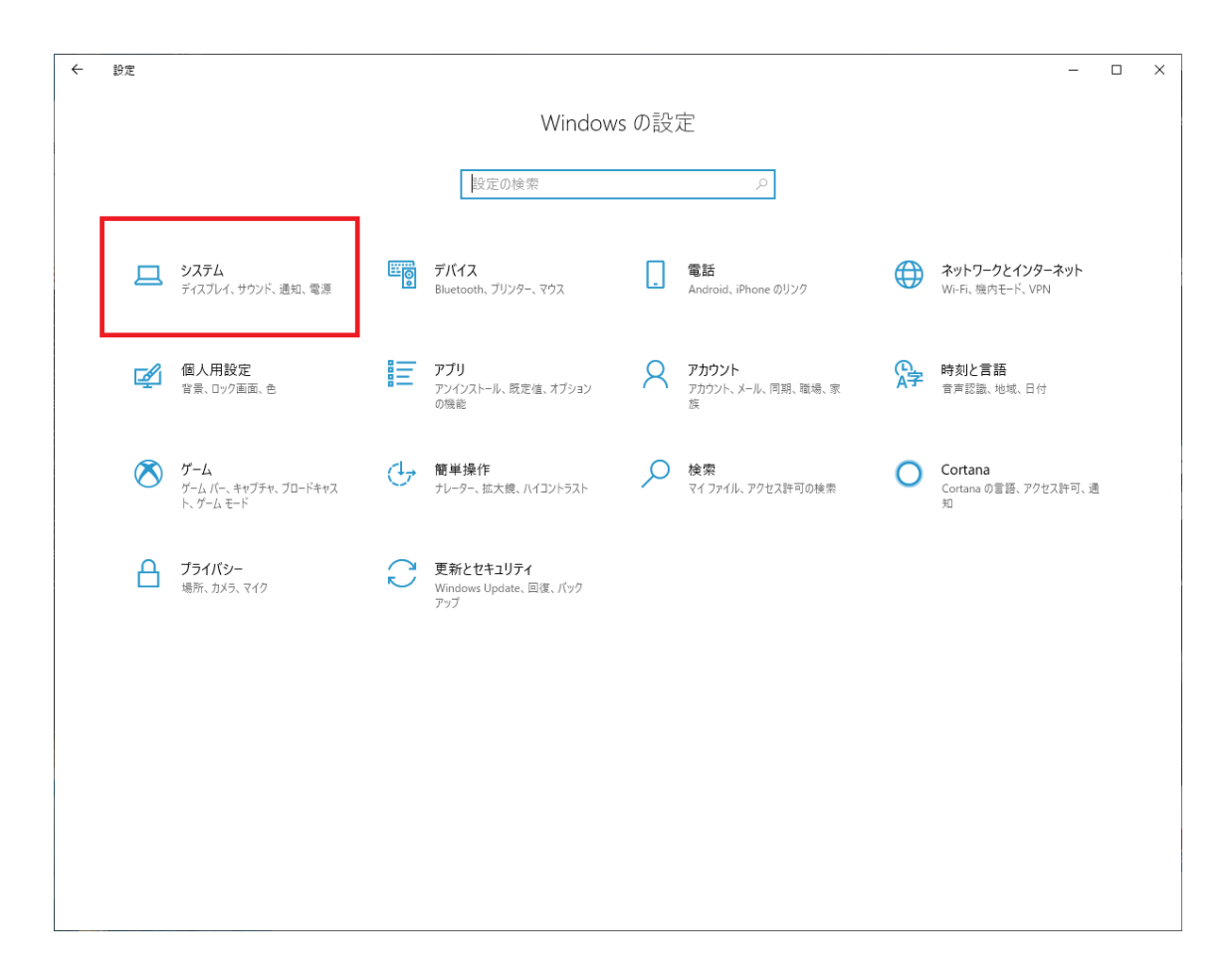

Windows の設定画面が表示されます。

左上にある システム をクリックします。

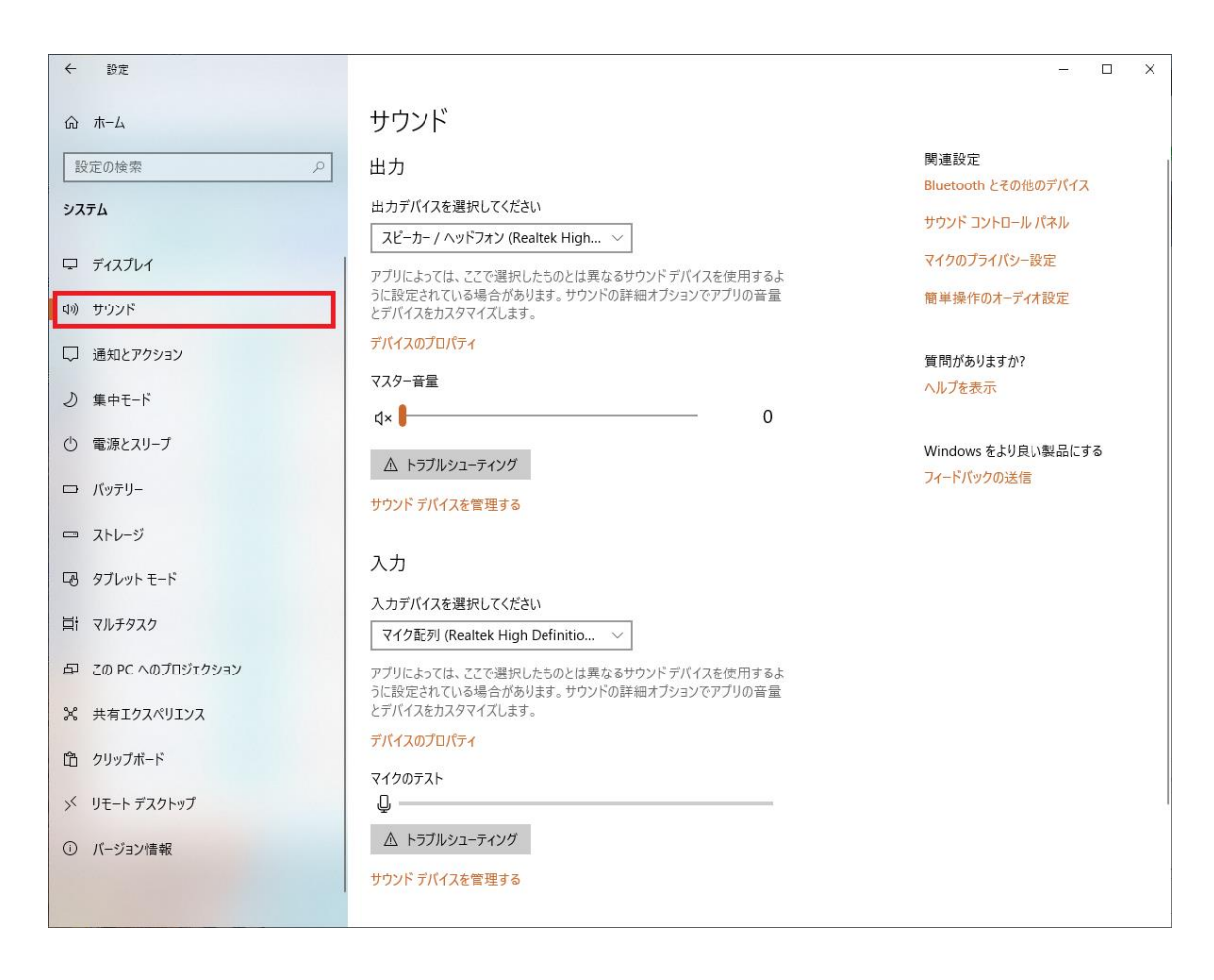

システムの項目が表示されたら、左のメニューから サウンド を選択します。

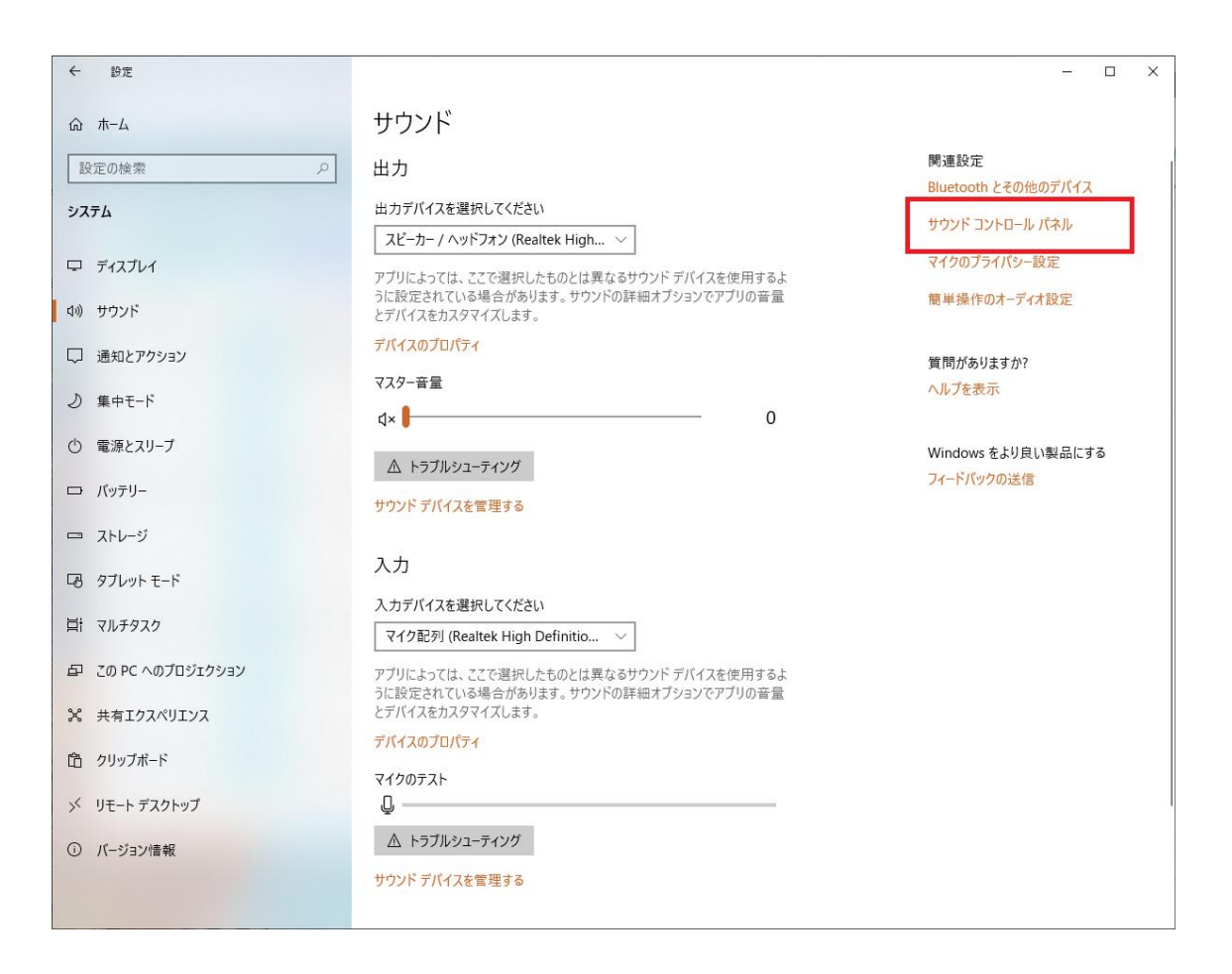

サウンドが表示されたら画面右にある サウンド コントロールパネル をクリックします。

※この画面でも確認は可能ですが、詳細な設定ができないため、コントロールパネルを表示させています。

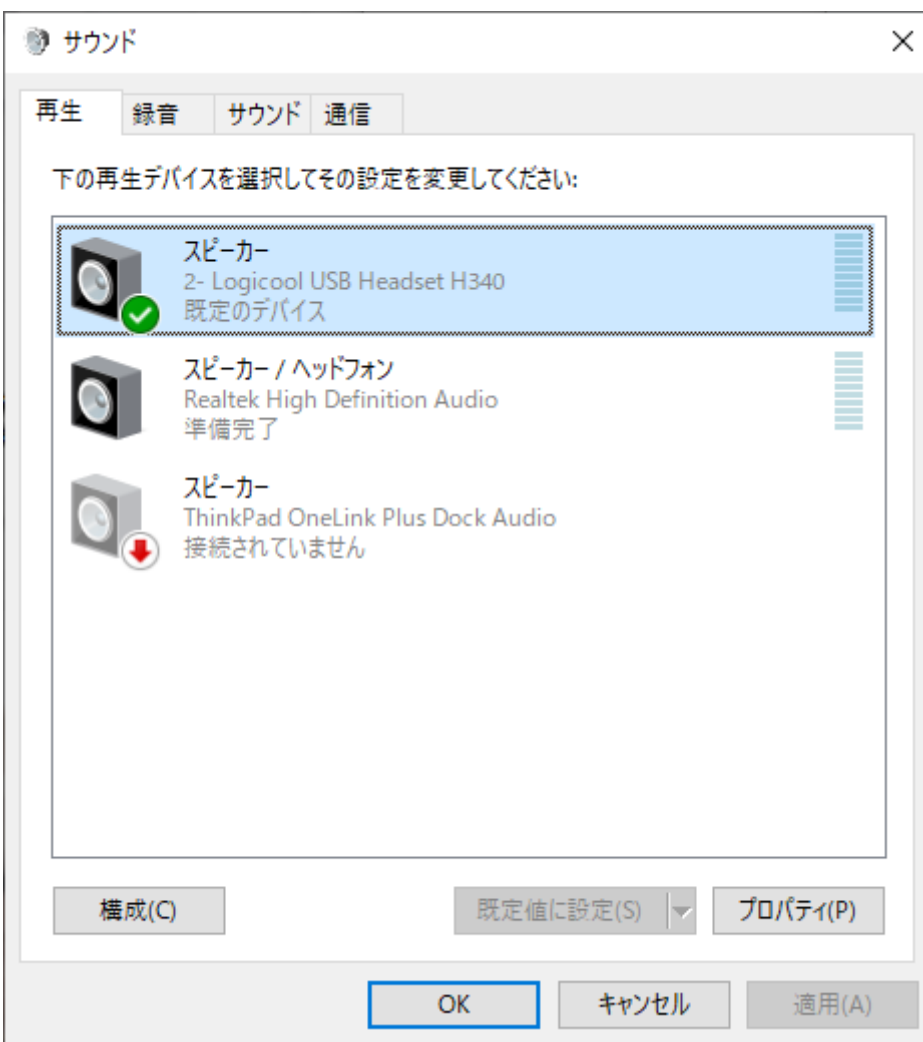

サウンド のウィンドウが表示されます。

サウンドの自動調整をオフにする

Windows が自動で音量を調整して音量を下げてしまうのを防ぎます。

「通信」タブをクリックします。

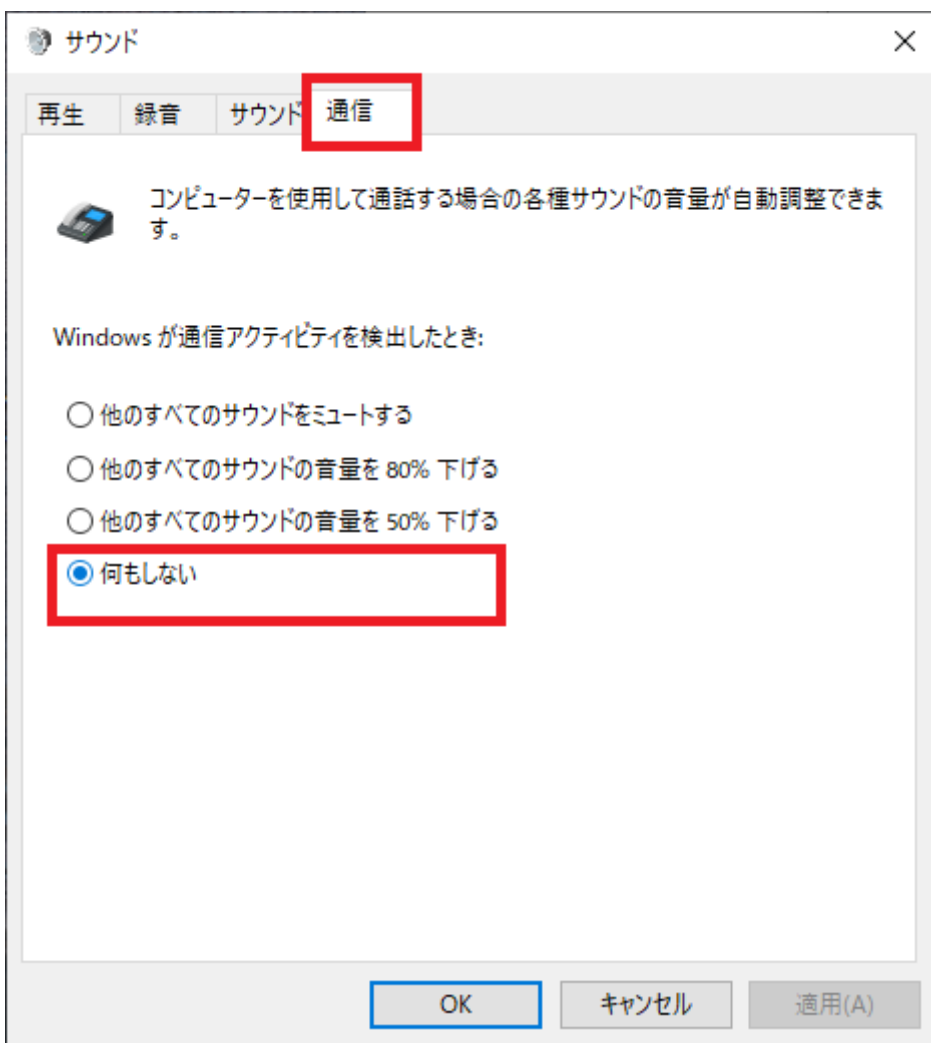

通信タブを開いたら、Windows が通信アクティビティを検出したとき: の項目を 何もしない に変更しま す。

変更をしたら「適用(A)」ボタンをクリックします。

規定のデバイスの確認

利用するデバイスの確認をします。

再生タブをクリックします。

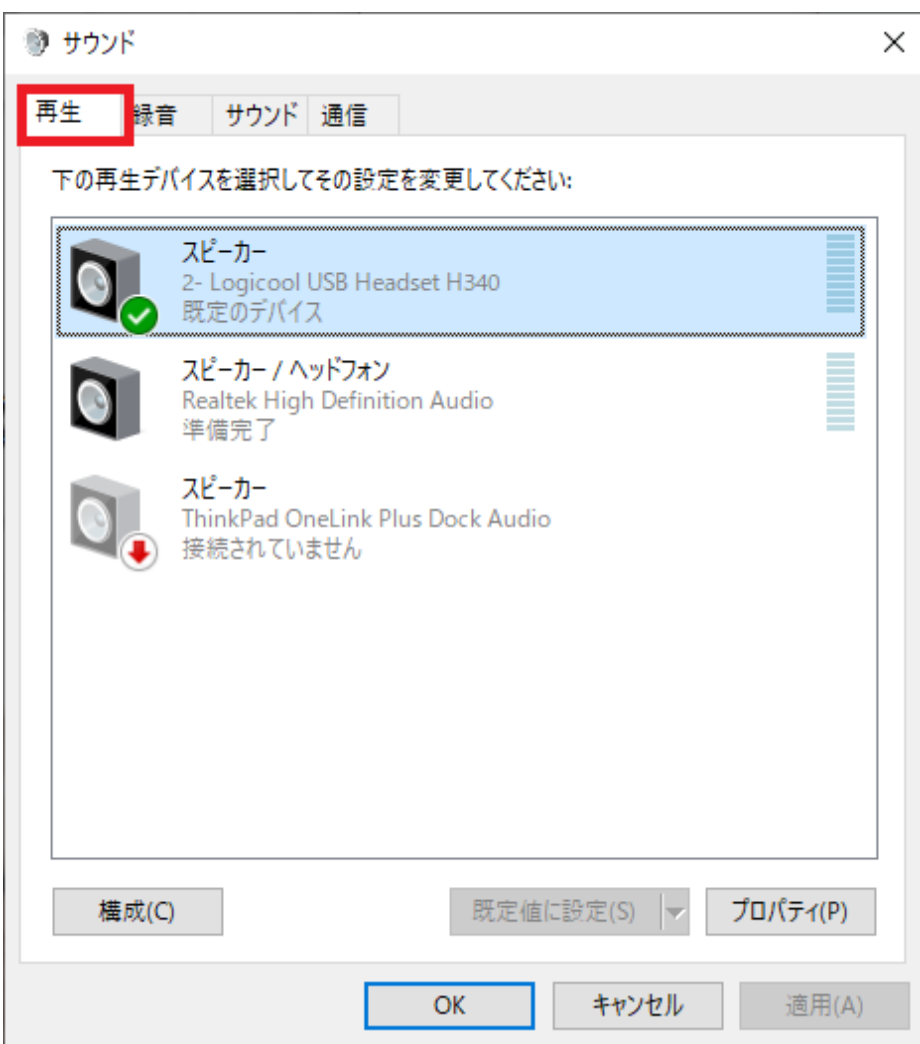

再生タブを開いたら 規定のデバイス と表示され緑のチェックが付いているのが、Windows が現在利用して いるスピーカーもしくはヘッドフォンになります。

音楽などを再生して左の緑のゲージが動いていれば正しく選択されています。

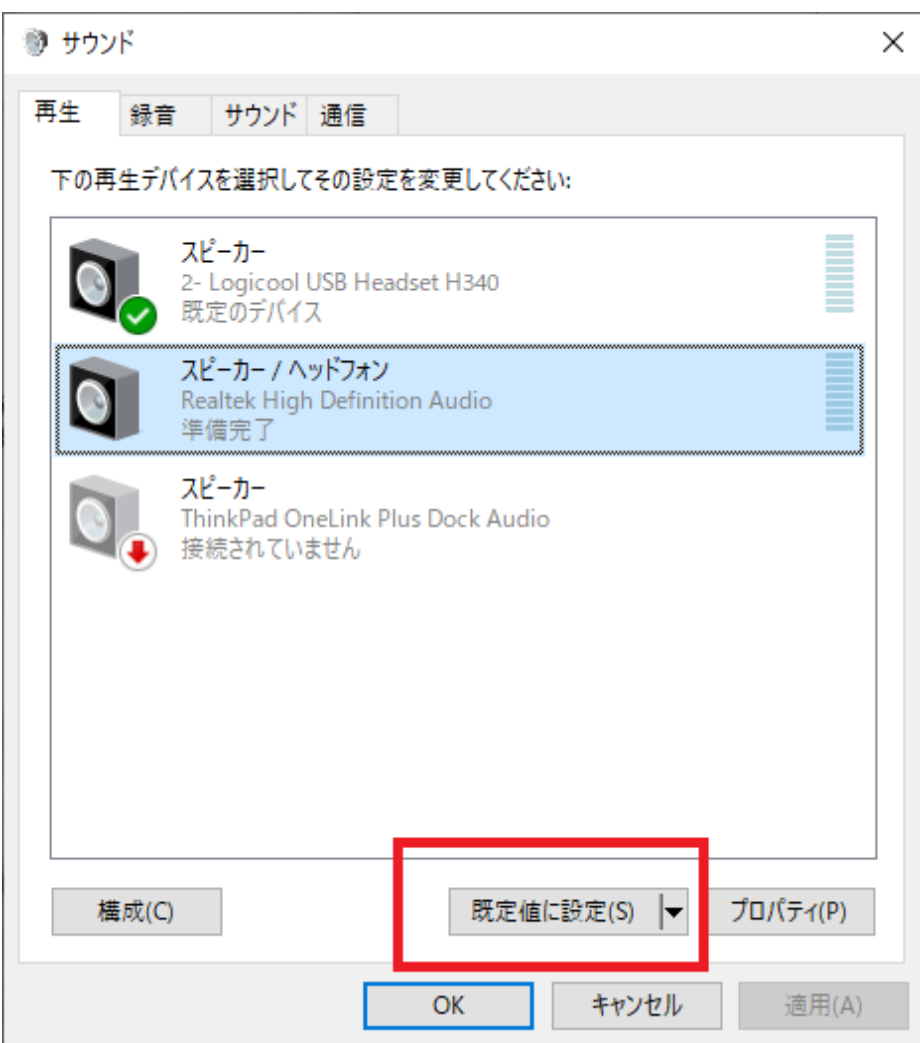

複数のデバイスが表示されていて、使いたいデバイスと異なる場合は、使用するデバイスをクリックして 「規定値 に設定(S)」 ボタンをクリックします。

音量の調整

音量の確認をします。

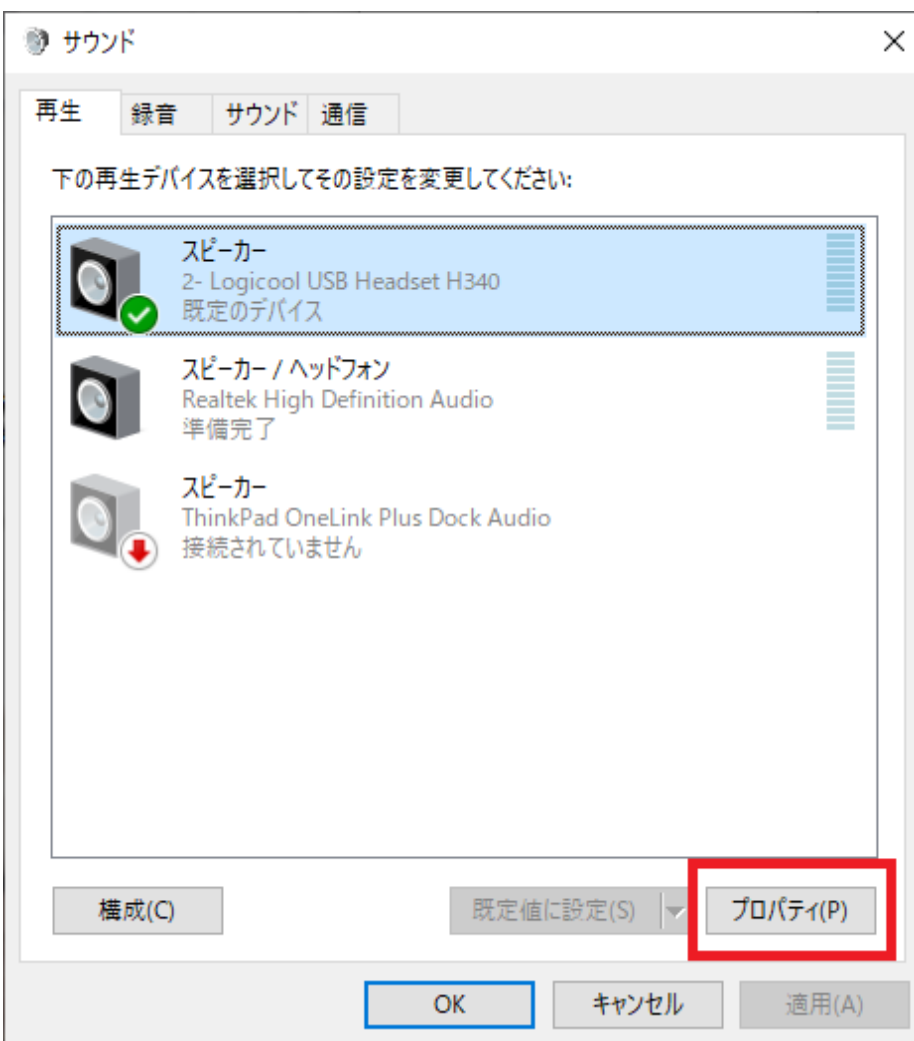

規定のデバイスを選択して、「プロパティ」をクリックします。

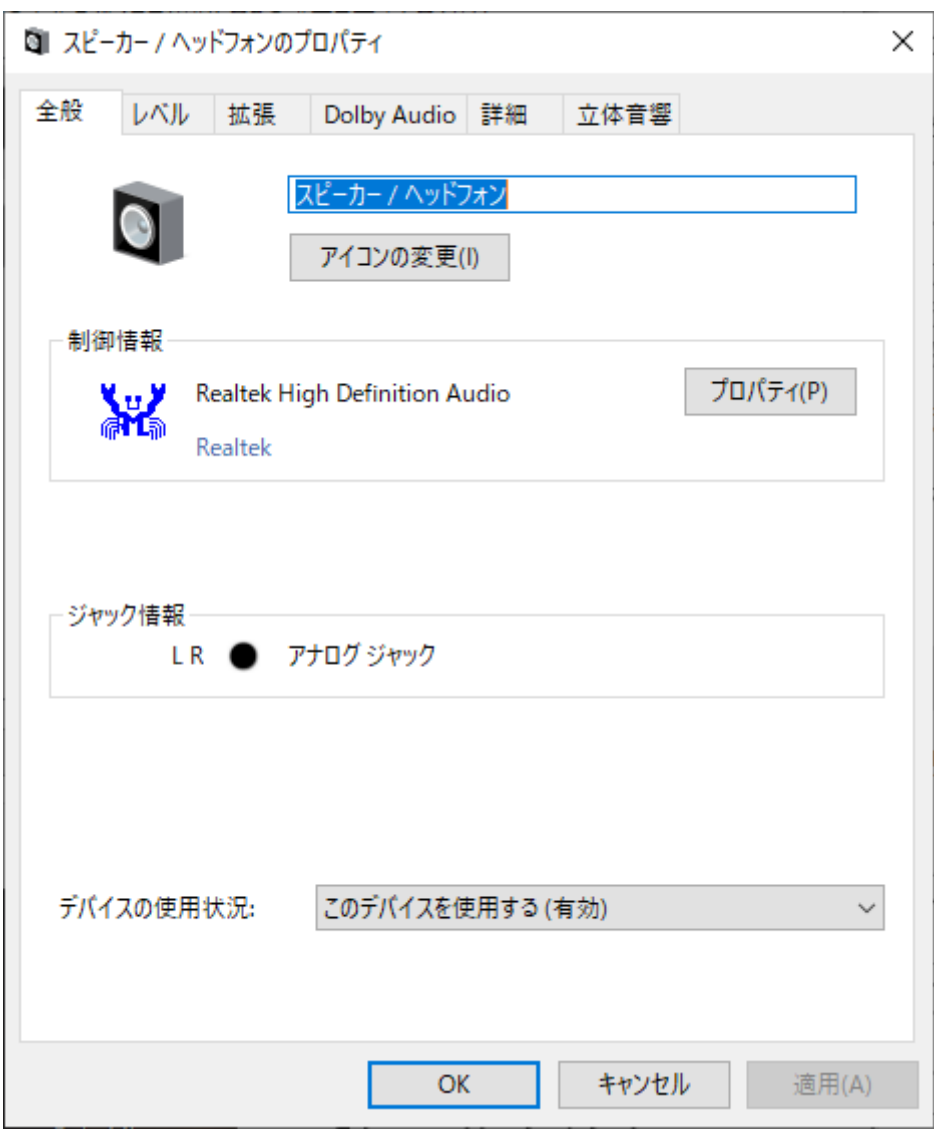

スピーカー/ヘッドフォンのプロパティ の画面が表示されます。

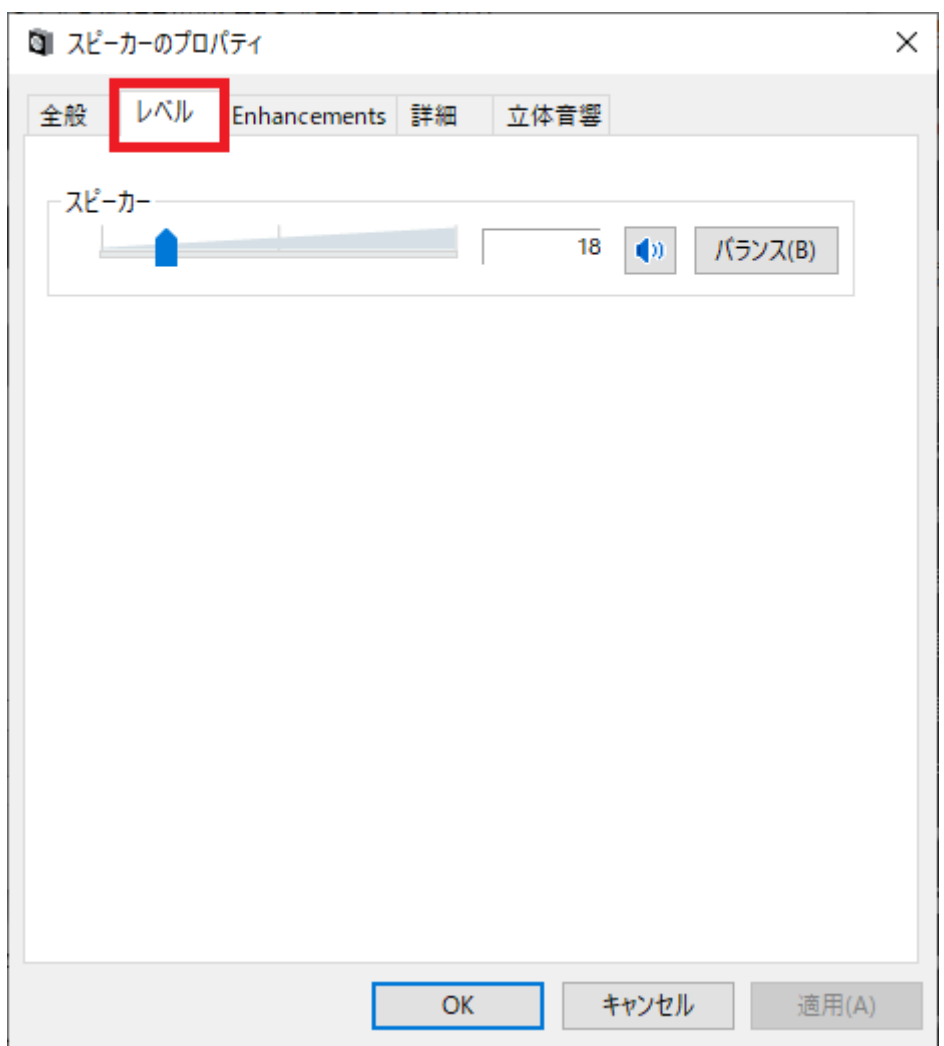

「レベル」のタブをクリックします。

この画面でスピーカーの音量レベルを調整します。

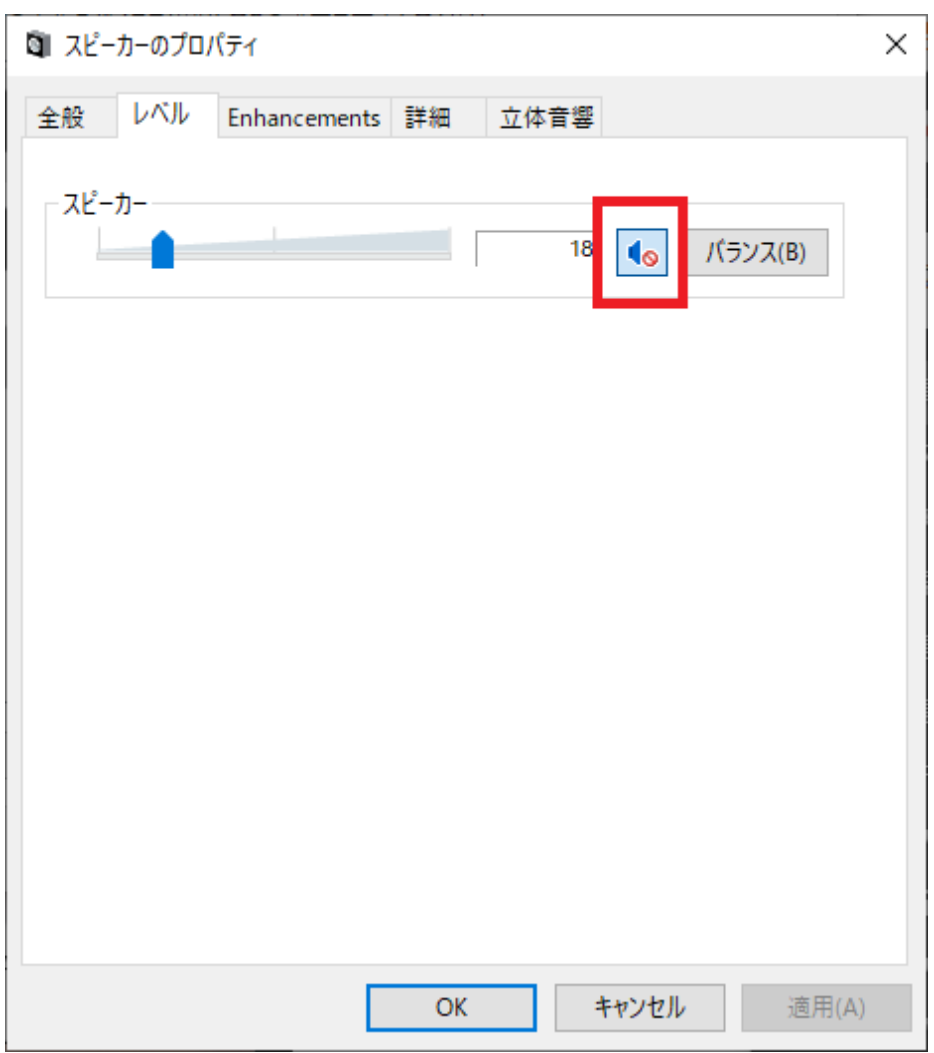

スピーカーのボタンがミュートになっていたらミュートを解除してください。

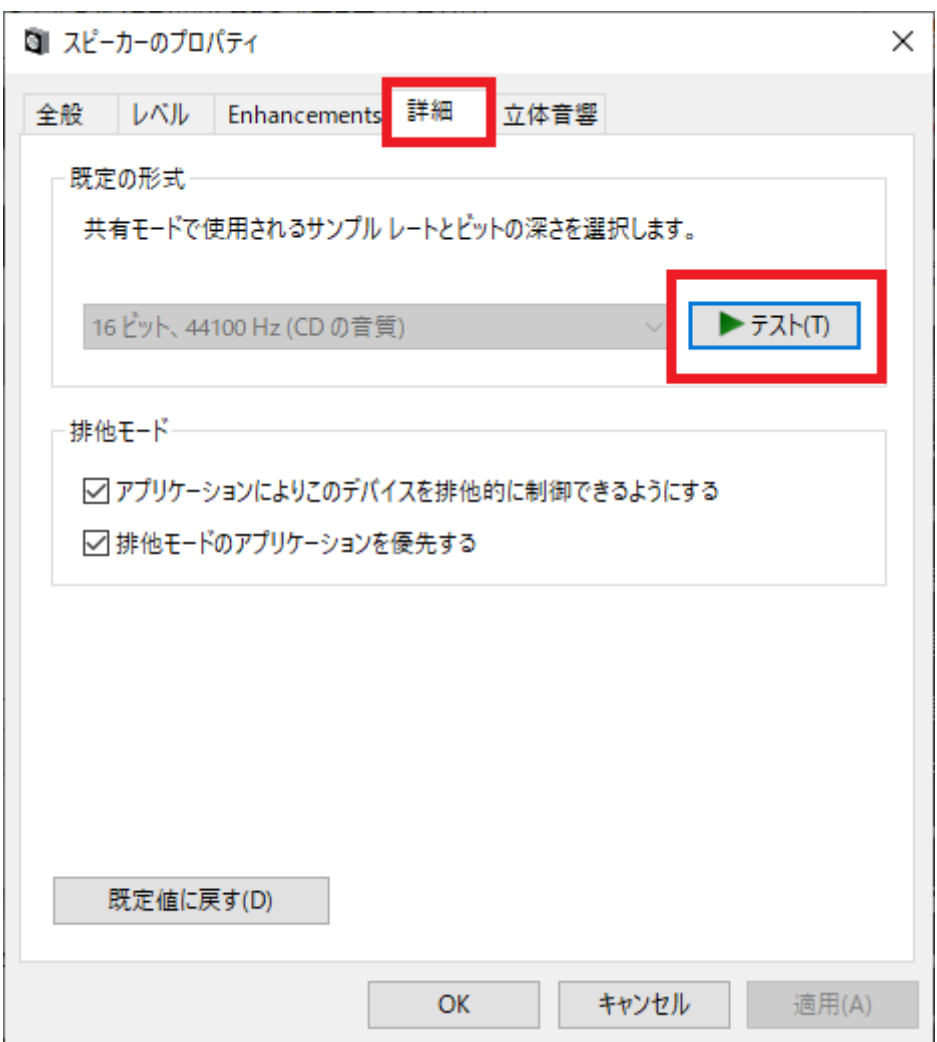

詳細タブで「テスト」をクリックするとテスト音でボリュームを確認できます。

※規定の形式を変更すると音が出なくなる場合がありますので変更しないでください。

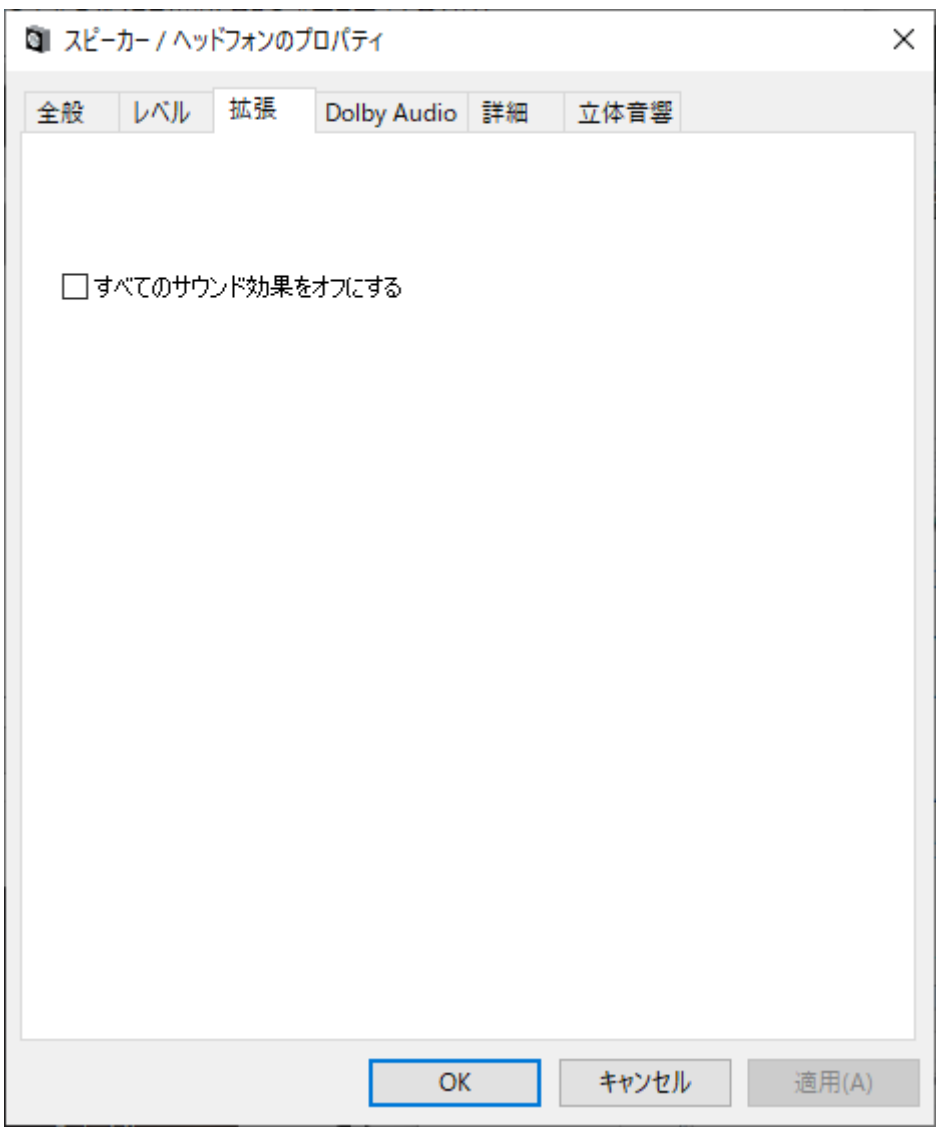

音がおかしいと感じられる場合は拡張や立体音響などのタブを開いて 音声効果をオフにしてください。

※Dolby Audio などのタブの項目は PC の機種によって表示内容が変わります。

※ブラウザを再起動しないと設定が反映されない場合があるため、設定が完了したら必ずブラウザを一度完全 に閉じて、再び SPOT をお試しください。

ブラウザの音量だけが小さいと感じられた場合

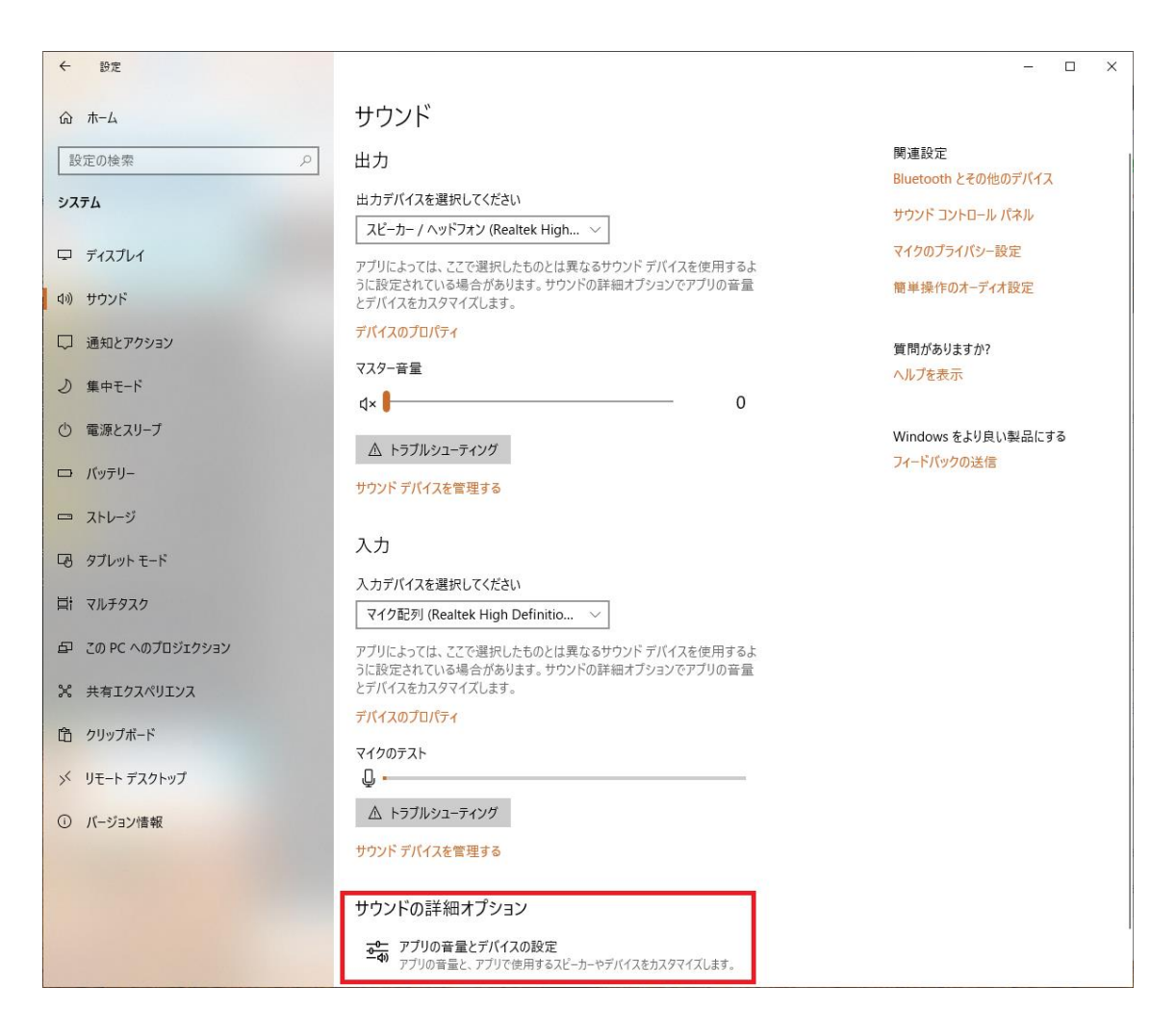

ブラウザの音量だけが小さいと感じられた場合、設定のサウンドの項目の下の サウンドの詳細オプション をクリ ックします。

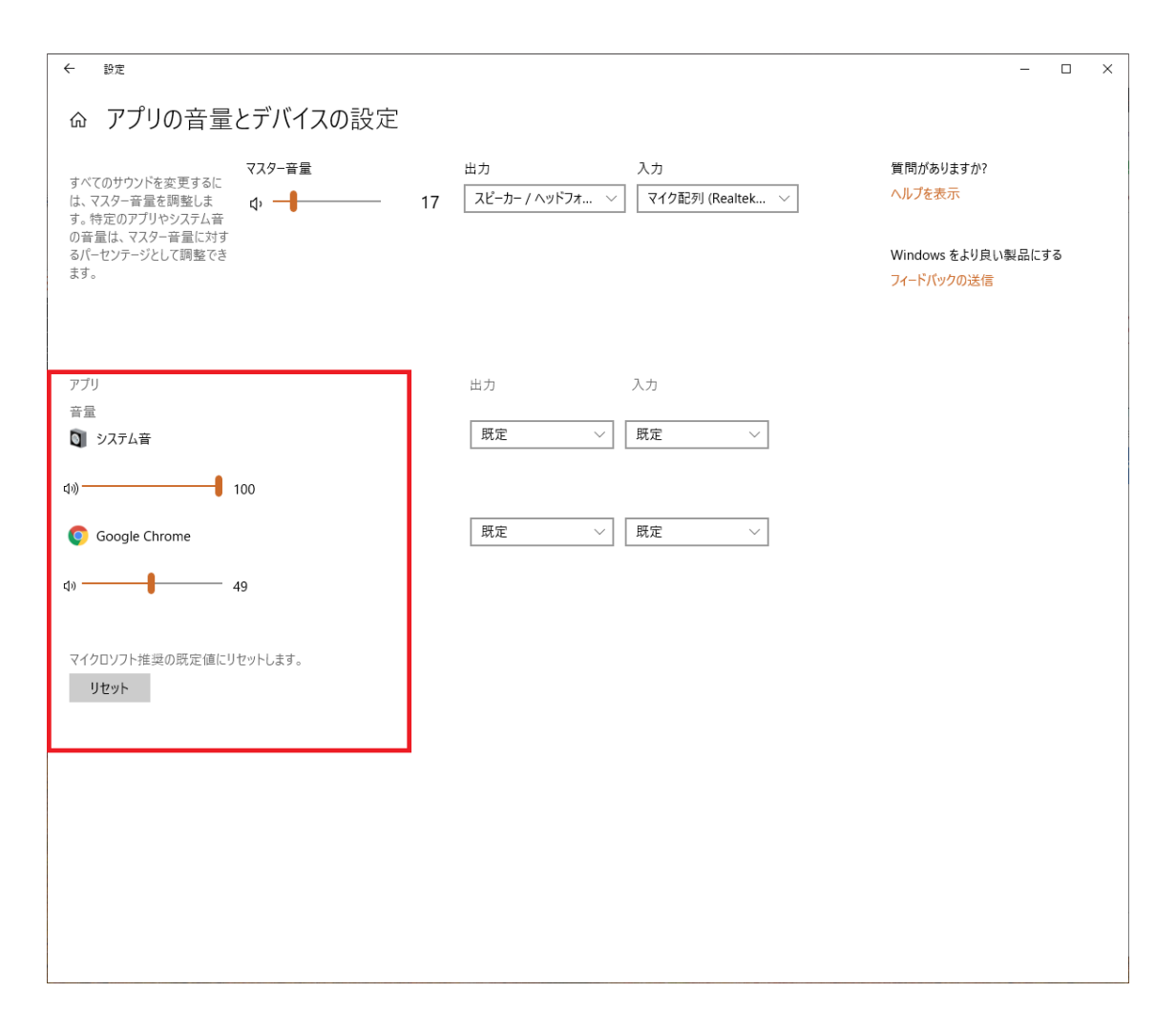

アプリの音量とデバイスの設定 画面が開きます。

左下にアプリ と記載されアプリケーション毎の音量が設定できるようになっています。

ブラウザの音量が小さくなっていた場合、システム音と同等にします。

マイク・録音デバイスの確認(Windows10 の場合)

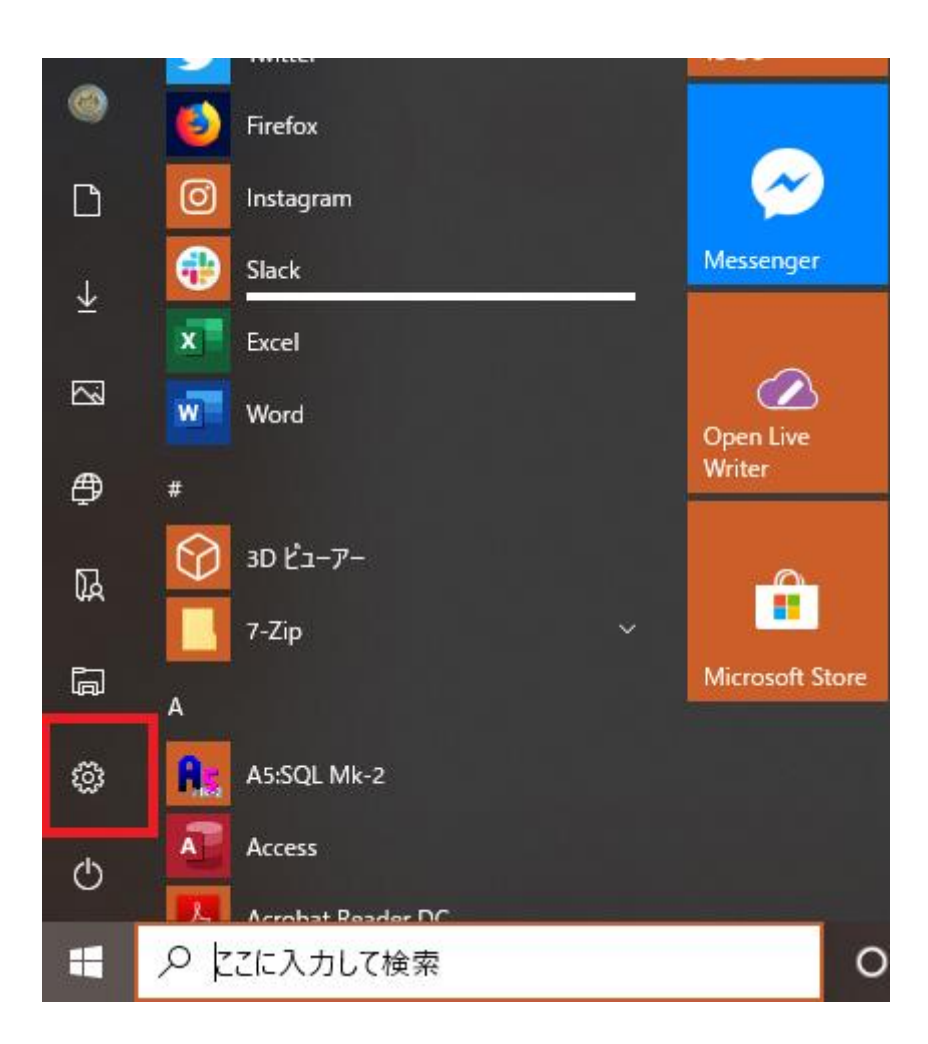

スタートメニューにある歯車のアイコンをクリックします。

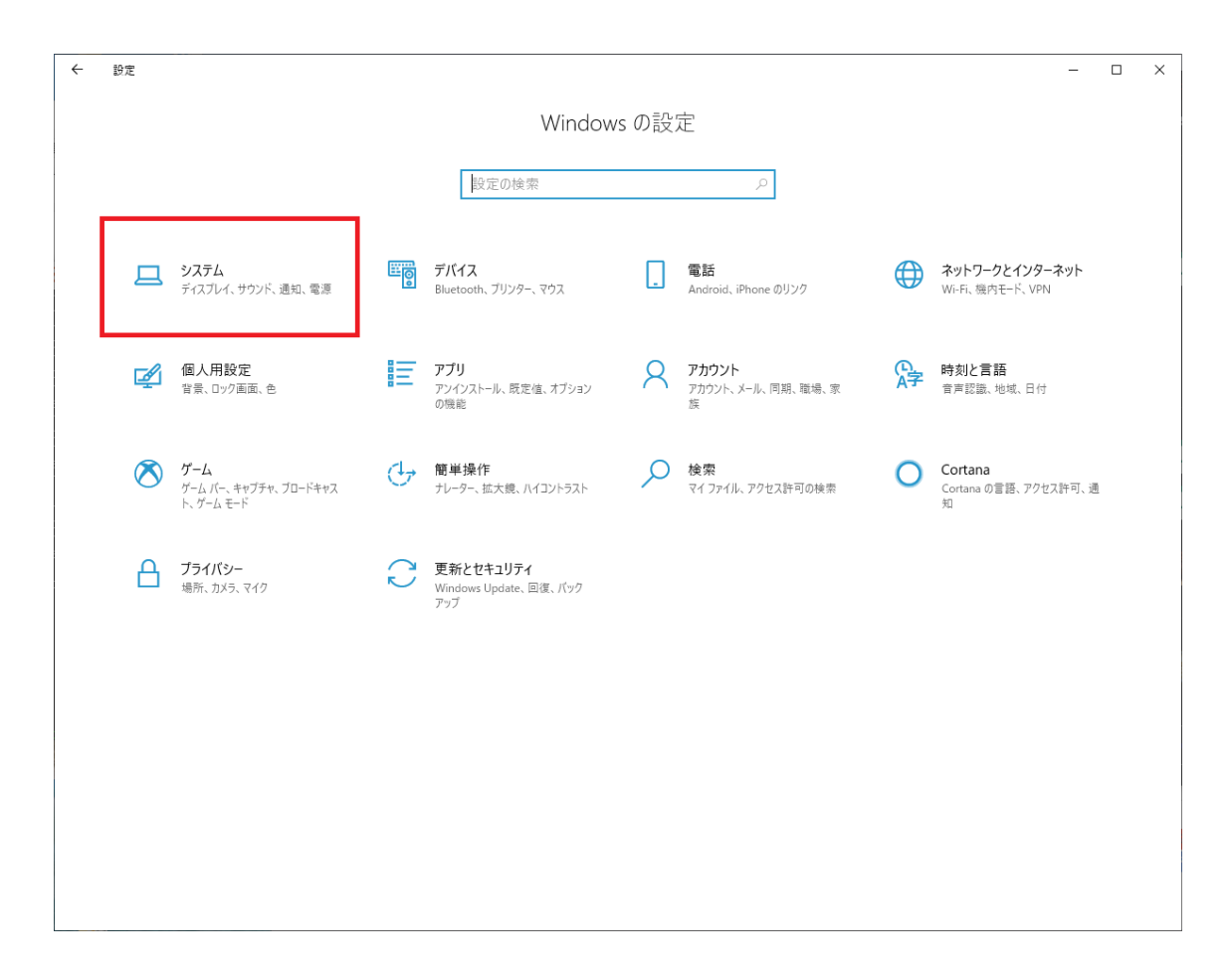

Windows の設定画面が表示されます。

左上にある システム をクリックします。

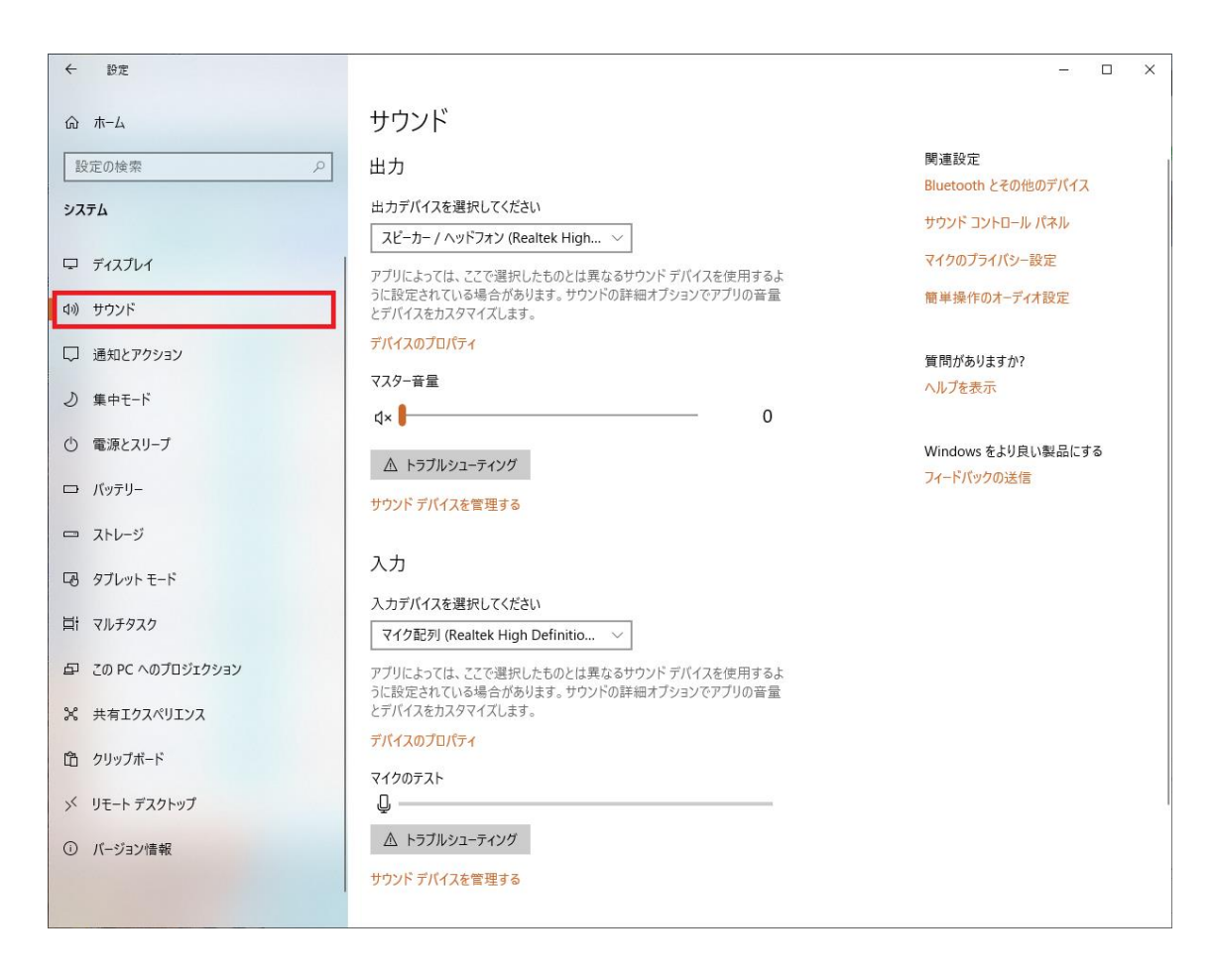

システムの項目が表示されたら、左のメニューから サウンド を選択します。

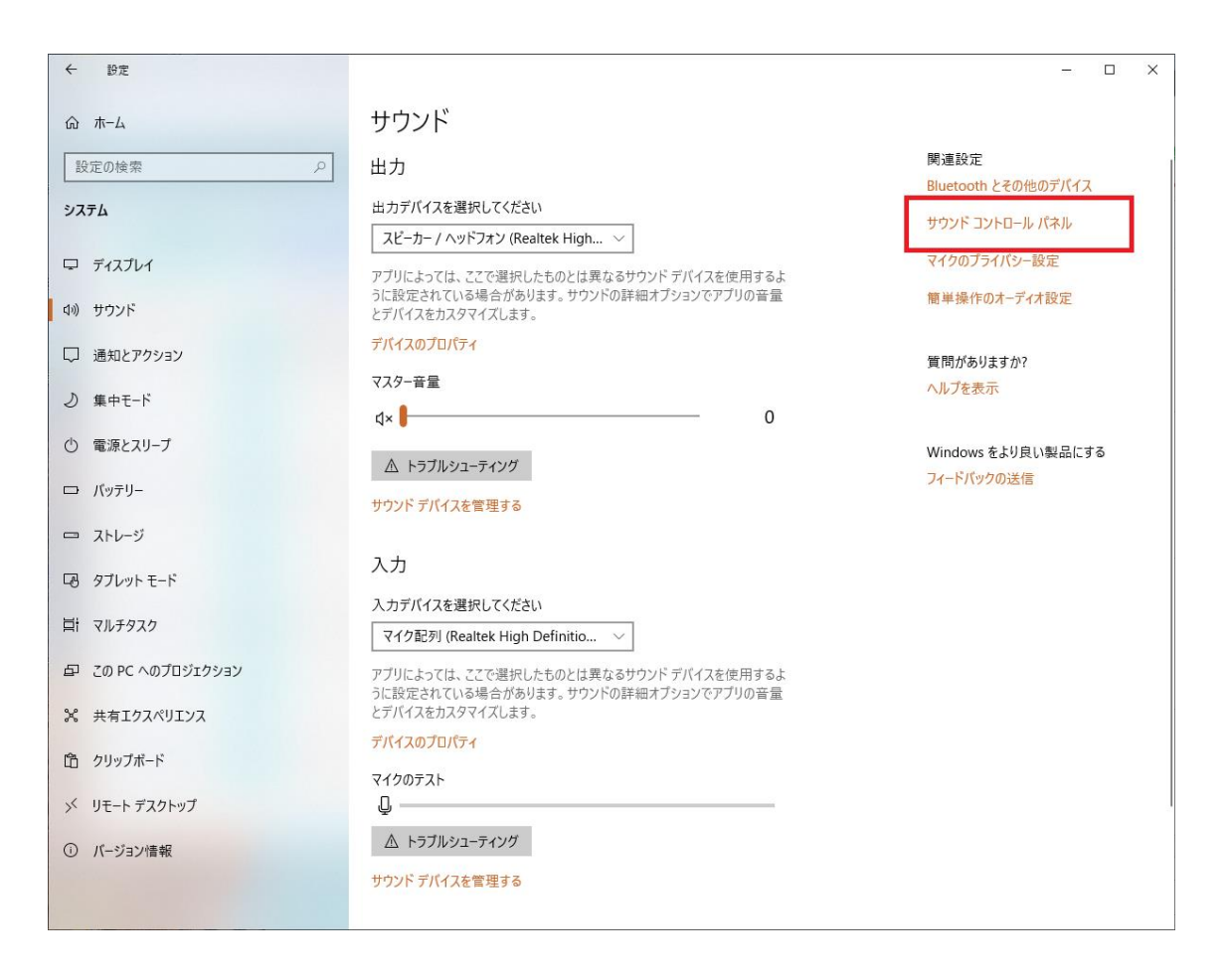

サウンドが表示されたら画面右にある サウンド コントロールパネル をクリックします。

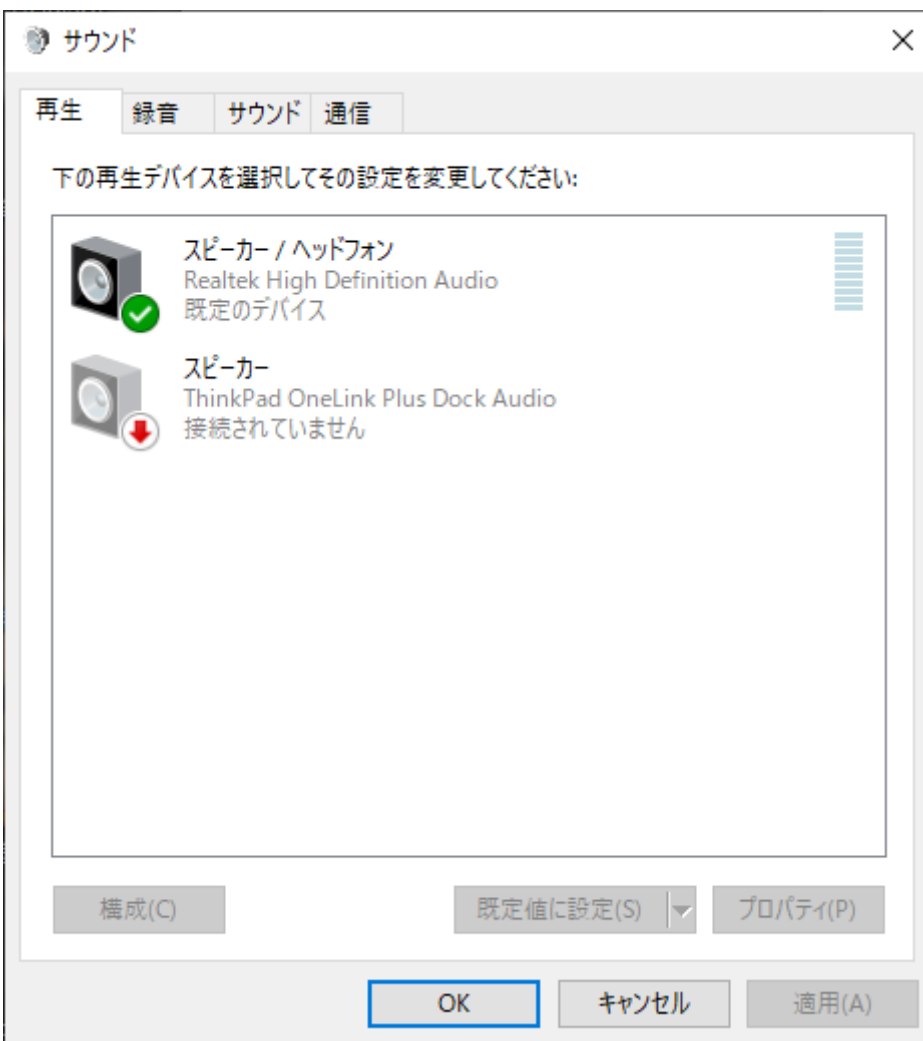

サウンド のウィンドウが表示されます。

規定のデバイスの確認

利用するデバイスの確認をします。

録音タブをクリックします。

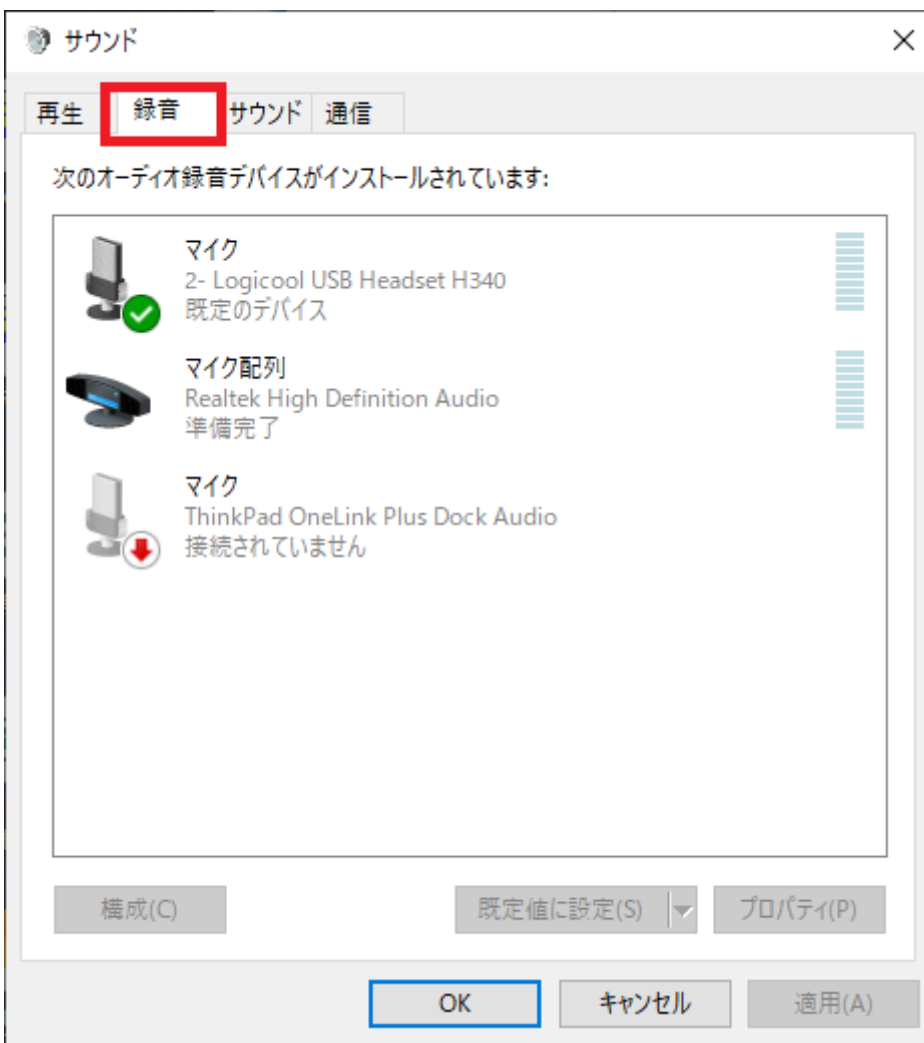

録音タブを表示させるとマイクの一覧が表示されています。

規定のデバイス と表示され緑のチェックが付いているのが、Windows が現在利用しているマイクになります。

マイクに向けて話かけると緑のゲージが動きます。

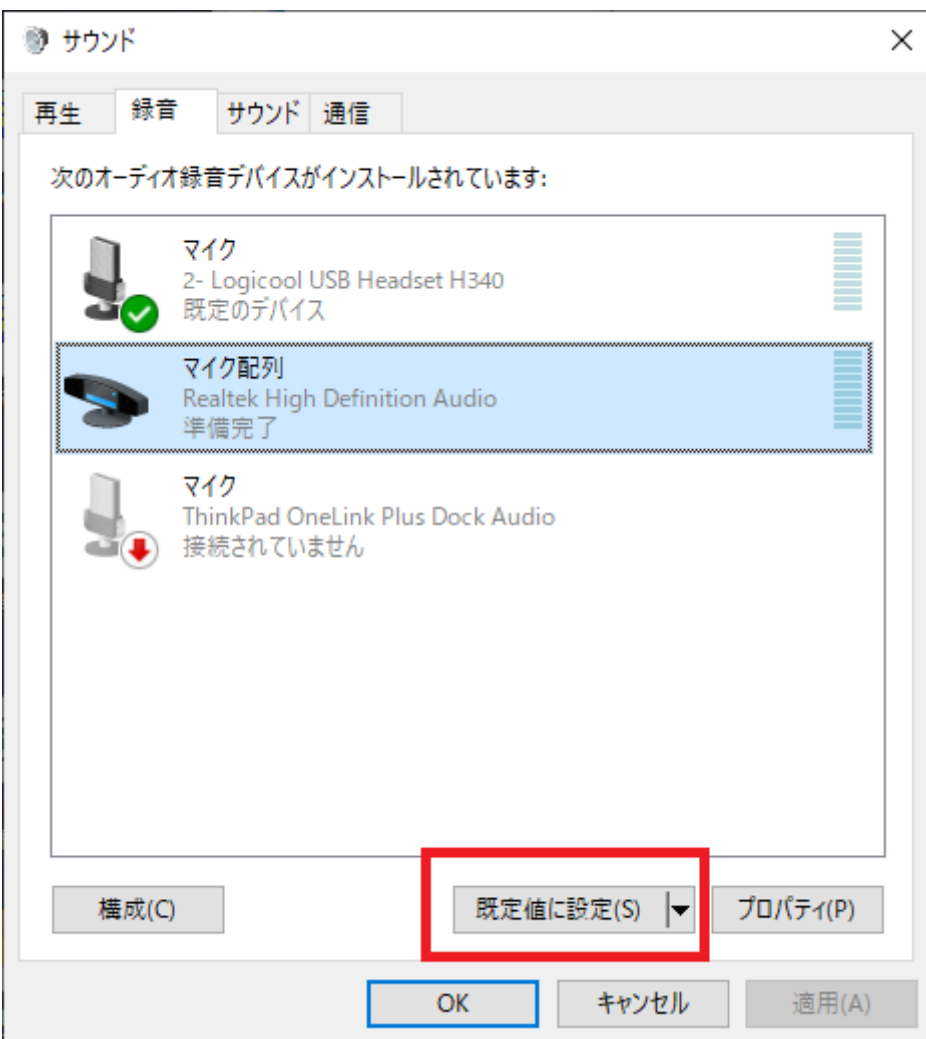

複数表示されており、今使いたいデバイスと異なる場合は、規定とは異なるデバイスをクリックして 「規定値に 設定 (S) 」 ボタンをクリックしてください。

マイクボリュームの調整

マイクボリュームの確認をします。

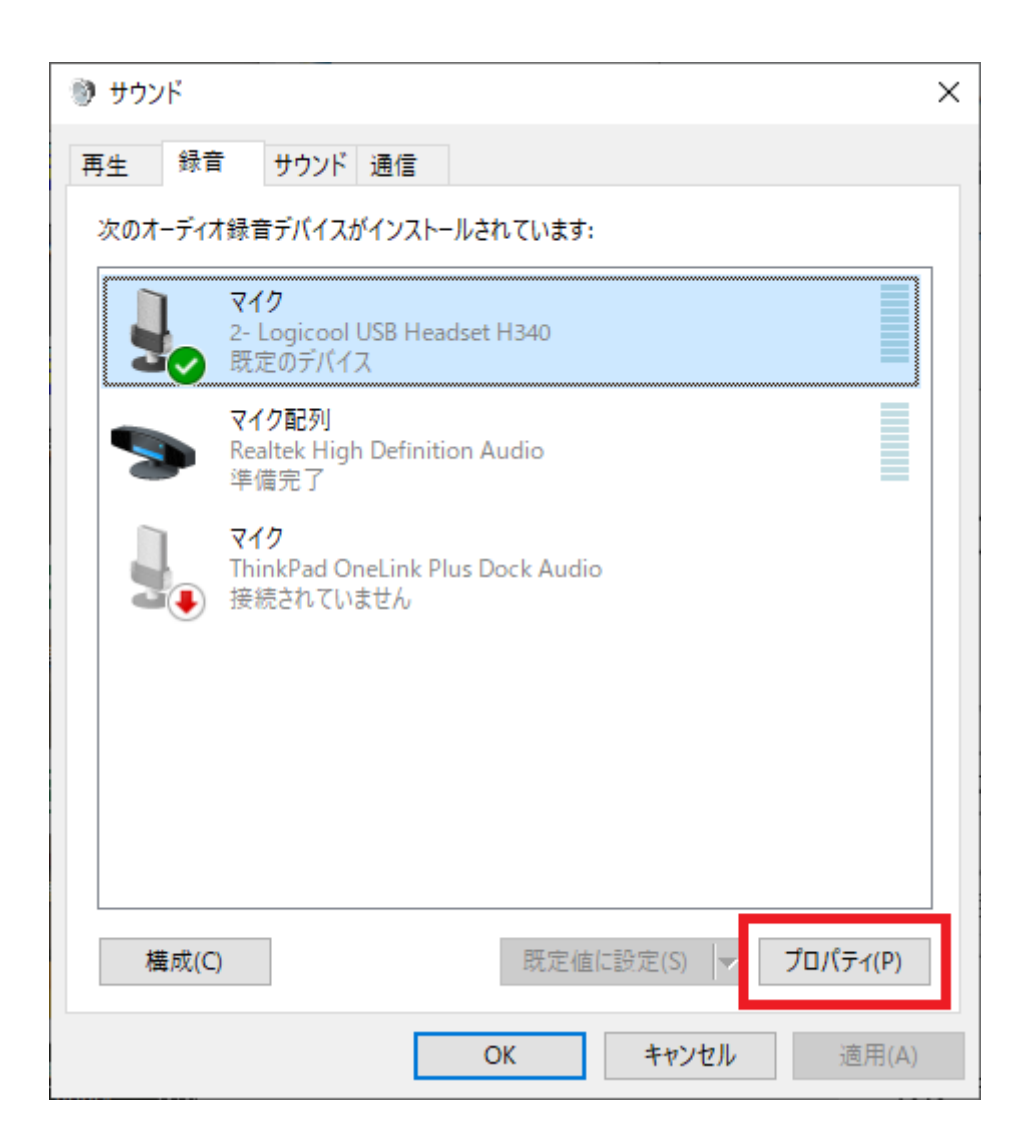

規定のデバイスを選択して、「プロパティ」をクリックします。

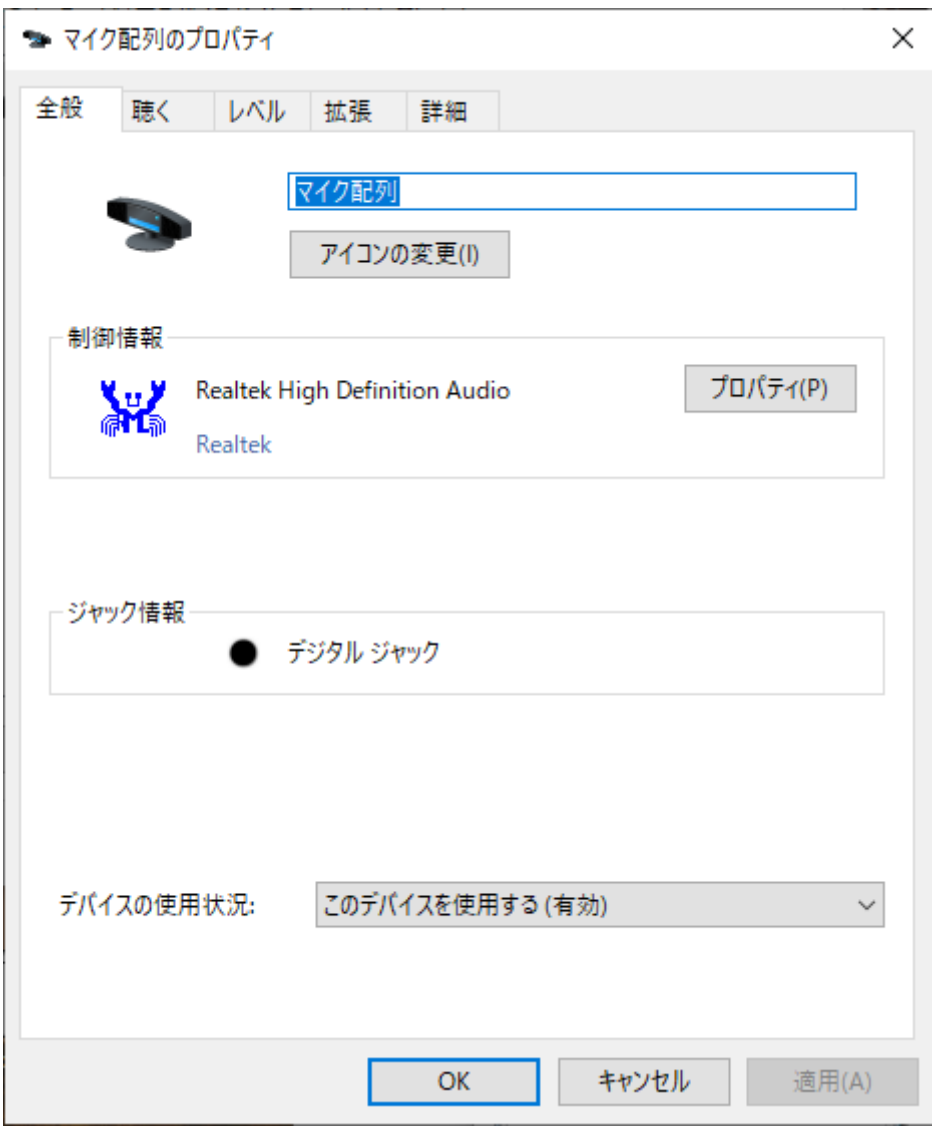

「マイクのプロパティ」のウィンドウが表示されます。

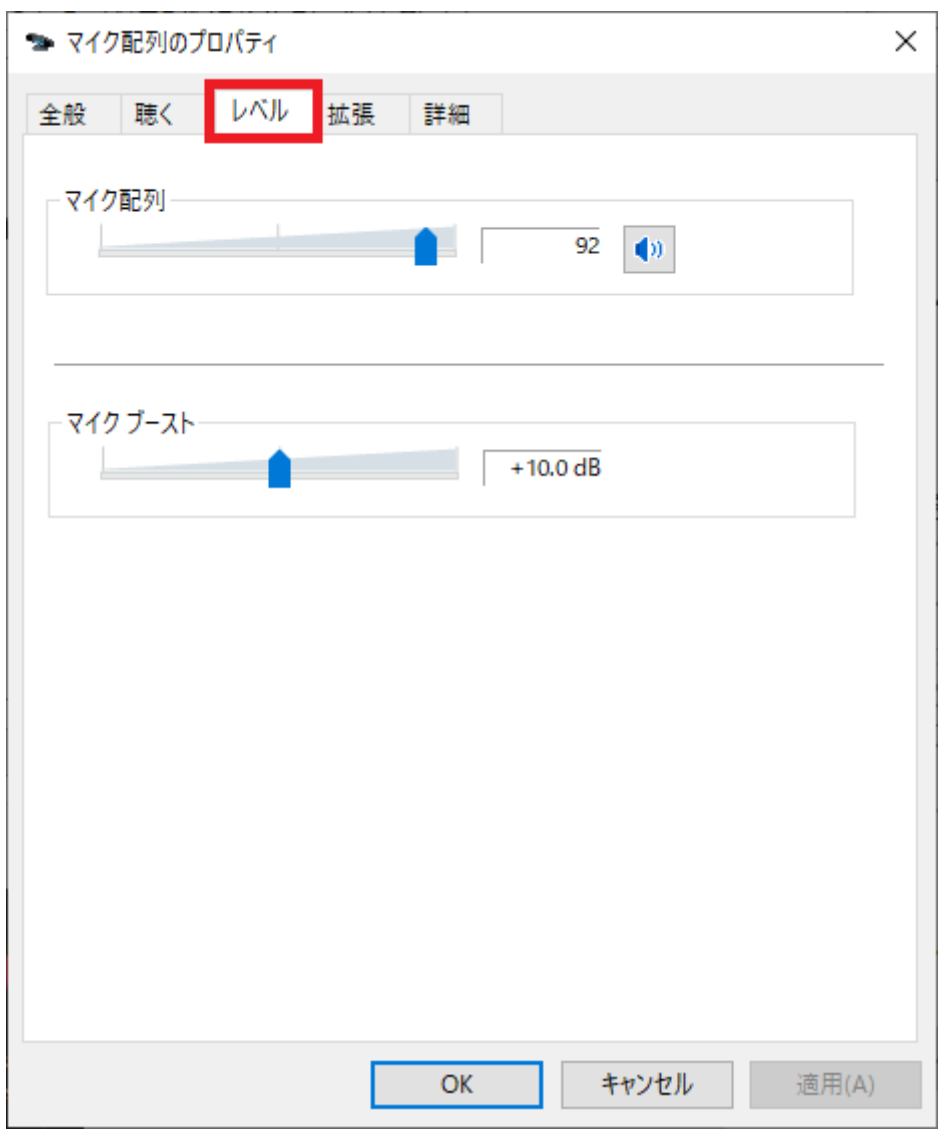

「レベル」のタブをクリックします。

この画面でマイクのボリュームレベルを調整します。

「マイク」と「マイクブースト」それぞれのレベルを調整します。

※マイクブーストが表示されないデバイスも存在します。

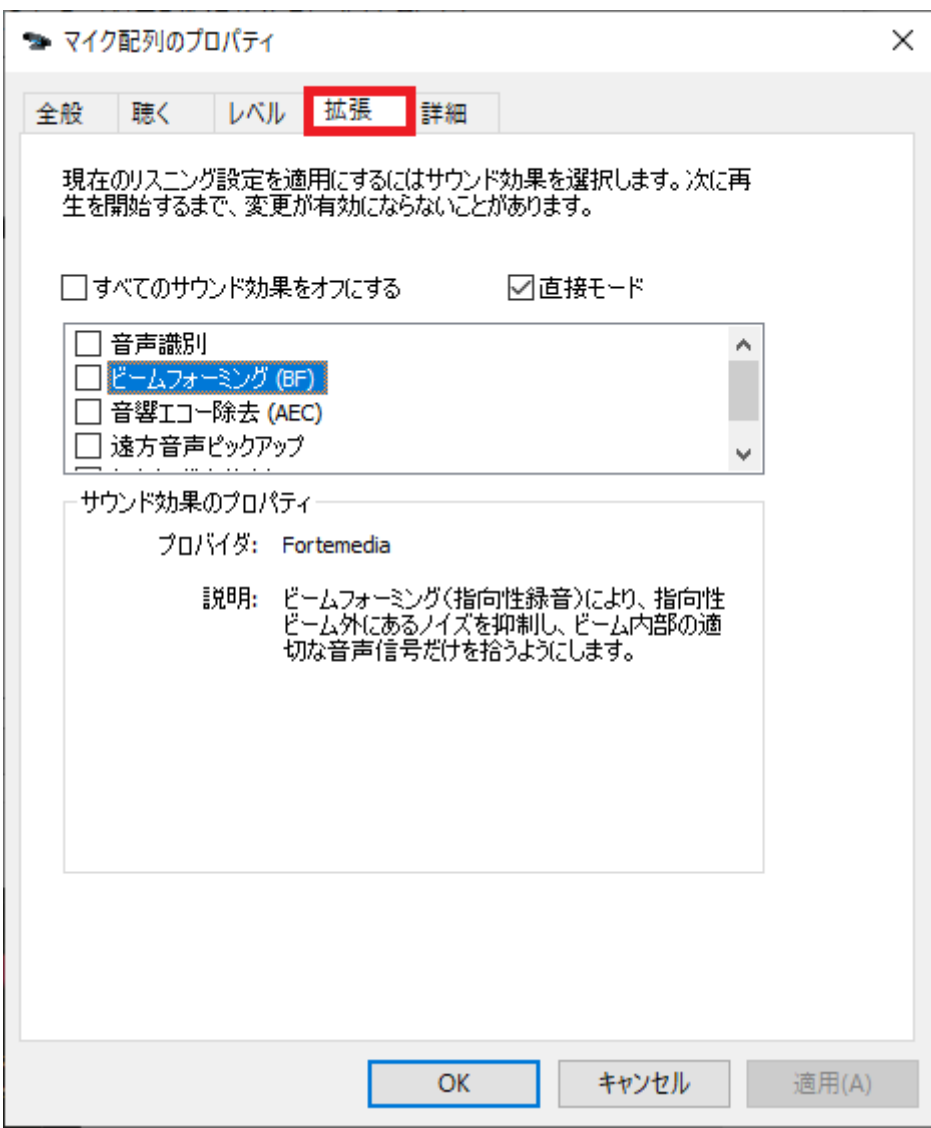

マイク入力の音がおかしいと感じられる場合は拡張タブを開いて サウンド効果をオフにしてください。

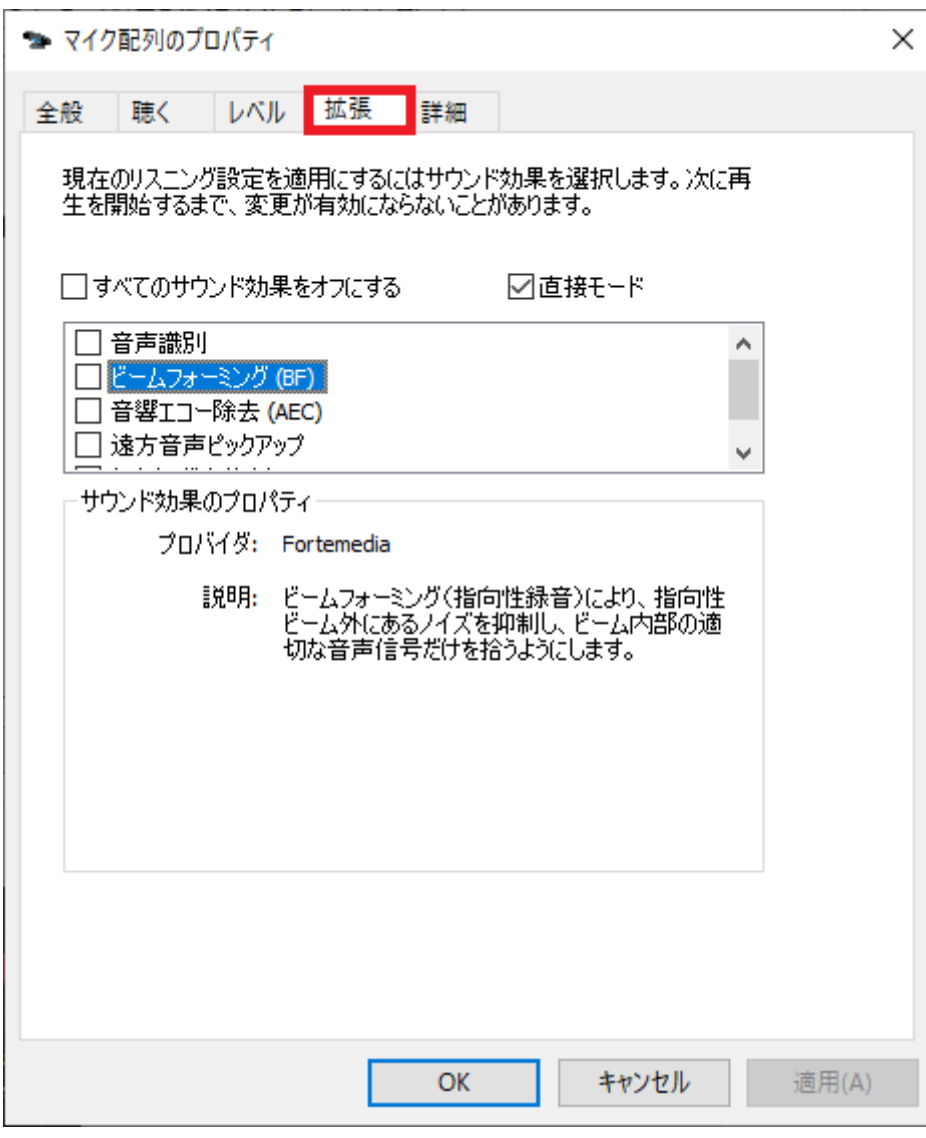

自分の声がスピーカーから聞こえる場合

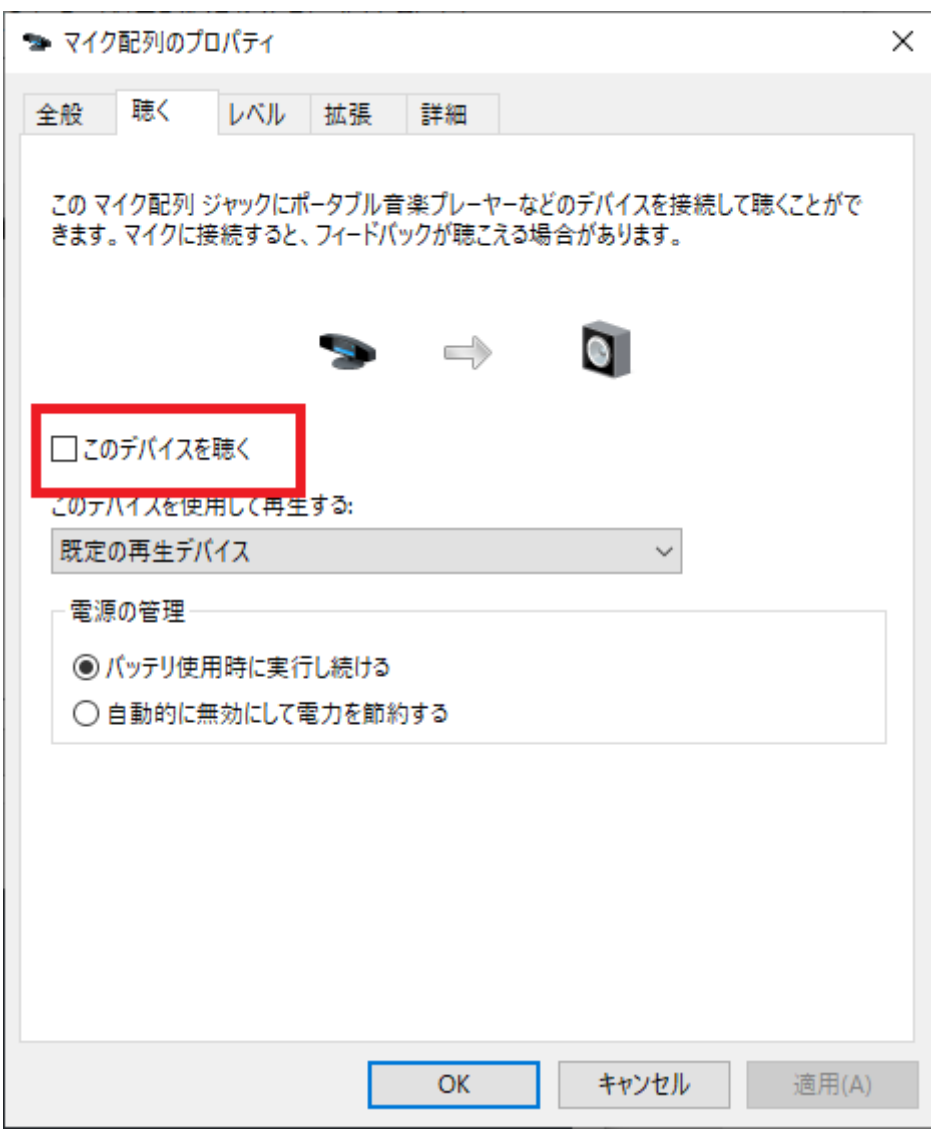

自分の声がスピーカーから聞こえる場合はマイク配列のプロパティで

このデバイスを聴く のチェックをオフにしてください。

レッスンルームでのデバイスの確認と変更

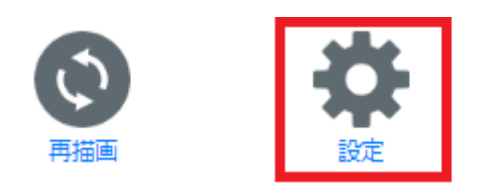

設定ボタンをクリックすると、カメラとマイクの設定が表示されます。

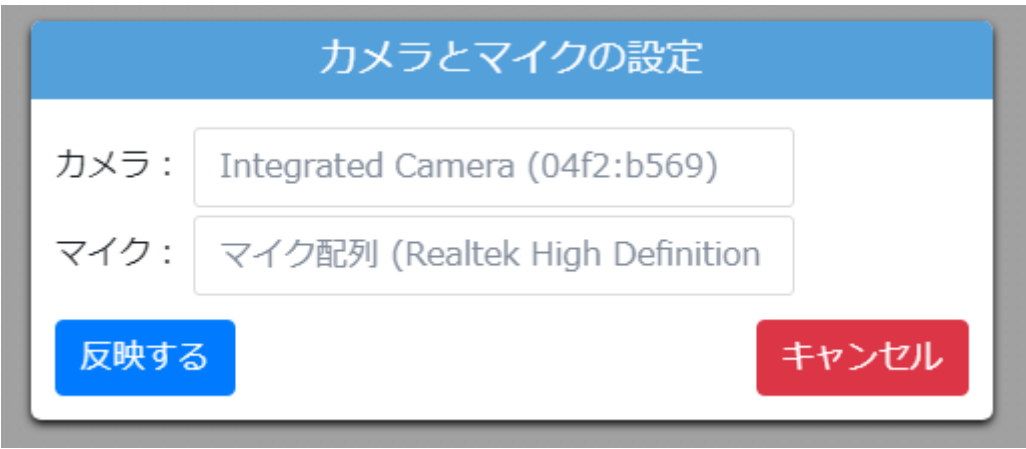

ルーム内で利用しているカメラとマイクを確認できます。

また、プルダウンから変更することで変更もできます。